Муниципальное бюджетное учреждение дополнительного образования «Центр дополнительного образования детей»

Базовая организация дополнительного образования в территориальном объединении городской округ - город Тамбов

Муниципальный (опорный) центр дополнительного образования детей

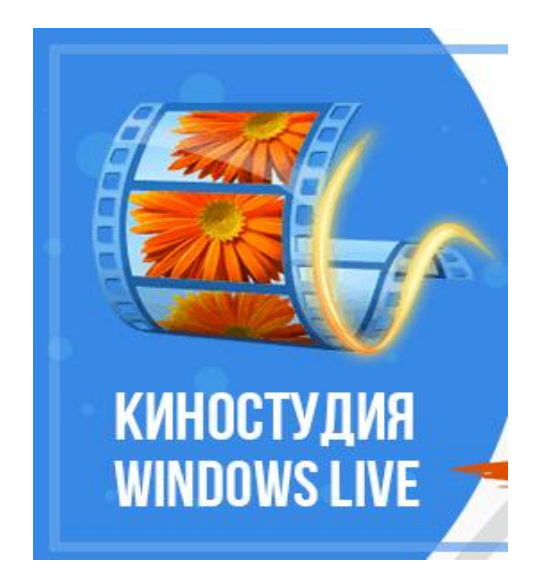

**ПРИМЕНЕНИЕ ВИДЕОРЕДАКТОРА «КИНОСТУДИЯ WINDOWS LIVE» В ПРОФЕССИОНАЛЬНОЙ ДЕЯТЕЛЬНОСТИ ПЕДАГОГОВ ДОПОЛНИТЕЛЬНОГО ОБРАЗОВАНИЯ**

*Методические рекомендации*

Тамбов 2021

Печатается по решению методического совета МБУДО ЦДОД

Методические рекомендации адресованы педагогам, методистам и заведующим отделов дополнительного образования и призваны помочь в организации воспитательно-образовательной деятельности.

В методических рекомендациях обозначены основные этапы создания видеороликов (видеофильмов) с использованием программы «Киностудия Windows Live».

#### **Составители:**

Тарских С.Д., методист МБУДО ЦДОД

#### **Рецензент:**

Ю.А. Чернова, заместитель директора МБУДО ЦДОД

О.М. Гудожникова, заведующий отделом образовательной деятельности МБУДО ЦДОД

# **СОДЕРЖАНИЕ**

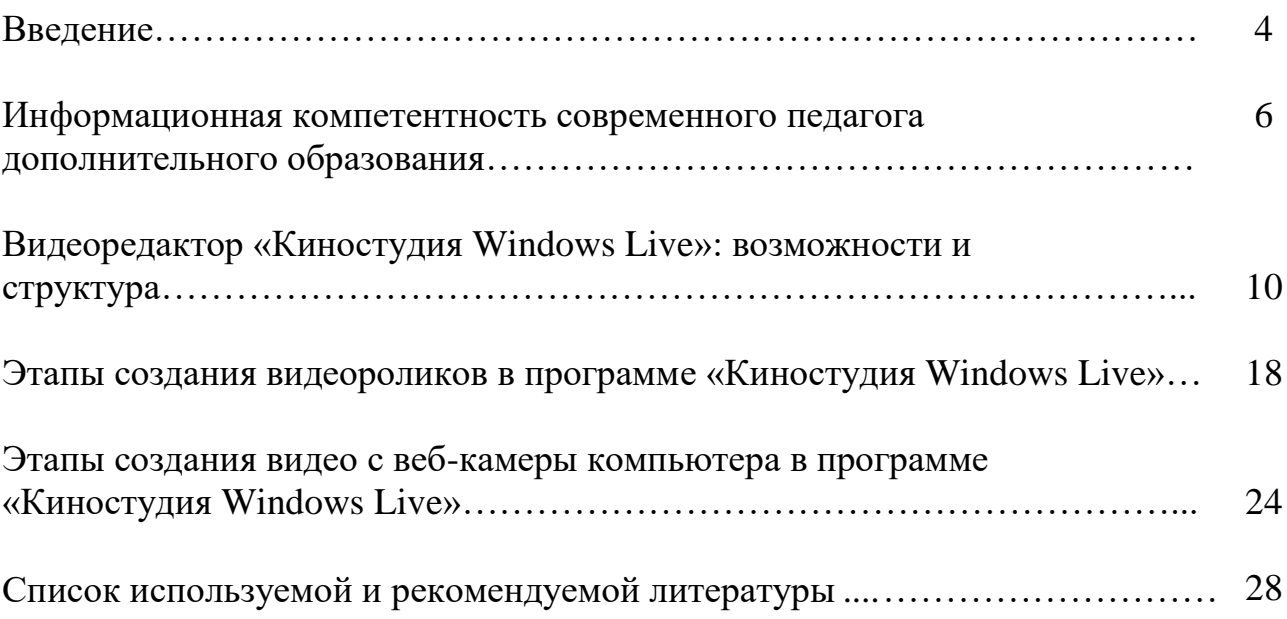

#### **ВВЕДЕНИЕ**

Мультимедийные технологии обогащают процесс обучения, позволяют сделать обучение более эффективным, вовлекая в процесс восприятия образовательной информации большинство чувственных компонент обучаемого.

Сегодня мультимедиа-технологии — это одно из перспективных направлений информатизации образовательного процесса, это обязательное повышение квалификации преподавательского состава и перспектива успешного применения современных информационных технологий в образовании.

Обнаружение дидактических возможностей информационных и коммуникационных технологий (ИКТ) и их внедрение в образовательный процесс, развитие сети Интернет и предоставление новых сетевых сервисов актуализируют непрерывное совершенствование информационной компетентности педагога.

Внедрение ИКТ в профессиональную деятельность педагогов является неизбежным в наше время. Одним из результатов процесса информатизации должно стать появление у педагогов способности использовать современные информационные и коммуникационные технологии для работы с информацией.

Формирование информационной компетентности представляет собой процесс перехода к такому состоянию, когда педагог становится способным находить, понимать, оценивать и применять информацию в различных формах для решения личных, социальных или глобальных проблем.

Информационная компетентность педагога – это способность педагога использовать цифровые технологии, средства коммуникации и/или компьютерных сетей для доступа, управления, интегрирования, оценки и создания информации образовательного назначения в целях эффективного профессионального функционирования в существующей информационнообразовательной среде, иными словами, под информационной компетентностью педагога следует понимать не только использование различных информационных инструментов, но и эффективное применение их в педагогической деятельности.

Для формирования ИКТ – компетентности необходимо:

 наличие представлений о функционировании ПК и дидактических возможностях ИКТ;

4

 овладение методическими основами подготовки наглядных и дидактических материалов средствами Microsoft Office;

 использование Интернета и цифровых образовательных ресурсов в педагогической деятельности;

формирование положительной мотивации к использованию ИКТ.

Одной из востребованных для педагогов в воспитательнообразовательном процессе является программа видеоредактора «Киностудия Windows Live», позволяющая создавать видеоролики и фильмы различного содержания: от рекламно-поздравительных до просветительско-обучающих. Данная программа не требует глубоких знаний видеомонтажа и обладает легким функционалом.

Опыт показывает, что создание единого информационного пространства учреждения путѐм применения ИКТ в образовательновоспитательной работе способствует повышению интереса учащихся ко всему происходящему в учреждении дополнительного образования, стимулирует познавательную и творческую активность детей.

Таким образом, повышение уровня информационной грамотности представителей учреждения дополнительного образования, делает образовательно - воспитательный процесс современным с точки зрения формы и содержания.

## **ИНФОРМАЦИОННАЯ КОМПЕТЕНТНОСТЬ СОВРЕМЕННОГО ПЕДАГОГА ДОПОЛНИТЕЛЬНОГО ОБРАЗОВАНИЯ**

На сегодняшний день компетентностный подход не является совершенно новым в системе образования РФ.

Большой вклад в изучение ориентации на освоение умений, способов деятельности отмечается в работах таких отечественных педагогов и психологов, как В. В. Краевский, М. Н. Скаткин, И. Я. Лернер, Г. П. Щедровицкий, В. В. Давыдов и др.

В педагогической литературе термин «компетентность» встречается в контексте исследований профессиональной компетенции в области педагогической деятельности (Т. Г. Браже, С. Г. Вершловский, Н. П. Гришина, Н. В. Карнаух, М. В. Крупина, В. Ю. Кричевский, Л. М. Митина, Н. П. Попова и др.).

Проблеме профессиональной компетентности педагогов посвятили свои исследования С. Б. Елканов, Ю. Н. Кулюткин, Б. Г. Ананьев, Л. М. Митина, В. Г. Оннушкин, Т. Г. Браже, Г. М. Каджаспирова, А. В. Хуторской, Т. К. Селевко, Г. Р. Ломакина, В. А. Бодров, Н. Е. Казакова, И. А. Валеев, И. Д. Лаптева, К. Ангеловски, Л. И. Мищенко, И. С. Якиманская, Ш. А. Амонашвили и др.

Надо отметить, что внутри компетентностного подхода выделяются два базовых понятия: *компетенция и компетентность.* Ученые не достигли в этом вопросе единства. Некоторые отечественные авторы (Л. Н. Боголюбов, В. С. Леднев, Н. Д. Никандров, М. В. Рыжаков) и большинство зарубежных исследователей не разграничивают понятия «компетенция» и «компетентность». Однако большинство исследователей отмечают различия между ними.

Термин *«компетентность»* является производным от слова «компетентный». Словарь русского языка С. И. Ожегова определяет понятие «компетентный» как «1) знающий, осведомлѐнный, авторитетный в какойнибудь области; 2) обладающий компетенцией» [13, с.265]. В современной литературе признается оправданным одновременное проектирование знаний, умений и компетенций (основа любых компетенций — знания и умения).

И. А. Зимняя под компетентностью понимает актуальное, формируемое личностное качество как основывающаяся на знаниях, интеллектуально и личностно обусловленная социально-профессиональная характеристика человека.

По мнению А. В. Хуторского**,** *компетентность* — это качество личности, предполагающее владение человеком определенной компетенцией, а компетенция — совокупность знаний, умений, навыков, способов деятельности, то есть компонентов содержания образования, необходимых для эффективного осуществления деятельности по отношению к определенному кругу предметов и процессов [9].

Большое внимание современных исследователей уделено формированию *профессиональной компетентности педагогов***.** По А.К. Марковой *профессиональная компетентность педагога* — это проявляющаяся готовность к педагогической деятельности, его отношение к делу, личностные качества, а также стремление к новому, творческому осмыслению своей работы [7, с.21].

Профессиональная компетентность выступает как цель образования, профессиональной подготовки и как промежуточный результат, характеризующий состояние специалиста, осуществляющего профессиональную деятельность, и включает в себя готовность к осуществлению различных видов деятельности.

Профессиональная компетентность педагога в ряде исследований рассматривается как способность к эффективному выполнению профессиональной деятельности, определяемой требованиям должности, базирующаяся на фундаментальном научном образовании и эмоциональноценностном отношении к педагогической деятельности. Она предполагает владение профессионально значимыми установками и личностными качествами, теоретическими знаниями, профессиональными умениями и навыками. Компетенции не исключают знаний, умений и навыков, хотя принципиально отличаются от них. Без знаний нет компетенций, но не всякое знание и не во всякой ситуации проявляет себя как компетенция.

С. Е. Шишов определяет «компетенцию» как общую способность, основанную на знаниях, опыте, ценностях, склонностях, которые приобретены благодаря обучению. По его мнению, компетенции не сводятся ни к знаниям, ни к навыкам, ни к умениям, они рассматриваются как возможность установления связей между знаниями и ситуацией.

Для успешного решения образовательных задач, в первую очередь, внимание должно быть уделено формированию приоритетных компетентностей современных педагогов.

7

И.И. Довгопол (2015) относит к основным (ключевым) компетентностям современного педагога следующие:

-профессиональную;

-педагогическую;

-коммуникативную;

-информационную;

-социальную;

- психолого-педагогическую;

- социокультурную;

- здоровьесберегающую (здоровьеформирующую).

Нас больше интересует *информационная компетентность современного педагога.* В концентрированном виде исследование подходов к определению понятия информационная компетентность педагога и перечислению ее компонентного состава представлено в статье А.М. Акимова [1]. Автор провел анализ разработок Т.С. Виноградовой, Н.И. Гендина и А.В. Федорова, Е.М. Зайцевой, С.В. Тришиной, А.В. Хуторского и др.

Результатом, к которому пришел А.М. Акимов, явилось следующее понимание содержания и структуры терминологического образования информационная компетентность: «качество личности, представляющее собой совокупность знаний, умений и ценностного отношения к эффективному осуществлению различных видов информационной деятельности и использованию новых информационных технологий для решения социально значимых задач, возникающих в реальных ситуациях повседневной жизни человека в обществе» [1, с. 69].

Сегодня трудно удивить человека какой-либо информацией. Практически все имеют доступ к интернет — сети. Однако возникает проблема: как справиться с нарастающим потоком информации учитывая, что социально-биологические и временные возможности человека не претерпели особых изменений за последние тысячелетия. И в то же время современный образовательный процесс невозможен без развития информатизации. Отсюда возникают *особые требования к информационной компетентности педагога.*

С учетом отмеченных сложностей И.И. Довгопол предложил следующие *критерии определения уровня информационной компетентности педагога:*

- умение ориентироваться в потоке информации;

- умение находить и отбирать информацию для педагогической деятельности, для социокультурного развития и общения;

- разноуровневое владение ИКТ на всех этапах образовательного процесса; умение грамотно использовать и передавать информацию.

На обеспечение информационно-ориентационного компонента ориентированы следующие компетенции: умение работы в поисковых системах и знание алгоритмов продуктивного поиска необходимой информации; умения организовывать деятельность учащихся и собственную образовательную деятельность средствами дистанционного обучения. Основополагающей компетенцией этого компонента является умение производить анализ и оценку возможностей использования того или иного программного обеспечения в процессе организации деятельности субъектов образовательного процесса.

*Моделирующий компонент информационной компетентности педагога*, функционирующего в информационно-образовательной среде, представляется следующими компетенциями: умениями осуществлять отбор, структурировать и презентовать содержание учебного материала, транслируемого электронными средствами обучения; умениями организовывать оптимальное соотношение теоретического, практического и контрольно-оценочного контента в системе «педагог – цифровое обучающее устройство – учащийся».

*Мобилизационный компонент* традиционно сопряжен с такими компетенциями, как умение привлекать, поддерживать и развивать устойчивый интерес к процессу учения средствами цифровых интерфейсов.

*Трансляционный компонент,* обеспечивающий необходимый уровень профессионализма педагога, связывается с современными представлениями о педагогическом дизайне – основе цифрового представления учебного контента, наиболее адекватного для восприятия и усвоения поколением, которое выросло «на цифре». Этот компонент предполагает реализацию компетенции моделирования педагогом сетевого знания, в условиях такой модели «знать – значит уметь найти знания».

Информационная компетентность педагога не мыслима без *контрольно-оценочного компонента.* Функционируя в цифровой образовательной среде, педагог должен обладать такими компетенциями, как умение использовать различные инструменты для создания тестовых заданий разных типов, умения ранжировать задания по коэффициенту трудности, проводить анализ данных тестирования и интерпретировать его результаты.

9

*Аналитический компонент профессиональной деятельности педагога* по сути не нов, в подавляющей массе педагогический коллектив не владеет цифровыми методами и средствами обработки статистических данных, а следовательно, и не может обоснованно определять и прогнозировать степень влияния различных факторов на уровень развития и обученности субъектов образовательного процесса (включая и самого педагога).

*Практически-деятельностный компонен***т** в структуре информационной компетентности педагога К.В. Каменев и И.Н. Мовчан обосновывают недостаточностью теоретических представлений о видах и методах обработки информации, необходимостью уметь применять эти знания в профессиональной, учебной и личностно ориентированной деятельности.

*Этически-правовой компонент в структуре информационной компетентности* предполагает воспитание представлений об этических нормах функционирования в киберпространстве и знакомство с правовой ответственностью за некорректное поведение в нем. Данный факт становится исключительно актуальным в настоящее время. Это связано с тем, что использование «некорректного заимствования» материалов в сети интернет становится, по сути, обычным делом.

*Рефлексивный компонент в структуре информационной компетентности* ориентирован на профессиональное самосовершенствование, а именно самостоятельную организацию процессов освоения нового знания и новых способов деятельности в информационной среде.

Таким образом, информационная компетентность влияет на деятельность педагога и деятельность учащегося, а изменения в требованиях к деятельности влекут за собой развитие составляющих компетентности или компетентности как целостности.

## **ВИДЕОРЕДАКТОР «КИНОСТУДИЯ WINDOWS LIVE»: ВОЗМОЖНОСТИ И СТРУКТУРА**

Киностудия Windows Live представляет собой непрофессиональное программное обеспечение с базовым набором функций для быстрой и

поверхностной обработки видеофайлов. Программа обладает очень дружественным для неискушенного пользователя интерфейсом, благодаря чему он может без погружения в специальную литературу сделать свой первый видеомонтаж.

Чтобы вы имели представление, как работать в киностудии Windows**,** мы предлагаем ознакомиться с кратким руководством.

#### **Структура программы**

Рабочее окно Киностудии Windows Live поделено на 4 области.

 Область вкладок, где можно увидеть основные направления работы и способы настройки программы. Это вкладки «**Главная**», «**Анимация**», «**Визуальные эффекты**», «**Проект**», «**Вид**», а также основное меню самой программы, где она предлагает создать, открыть или сохранить проект, опубликовать или сохранить фильм и получить краткую справочную информацию по программе (рисунок 1).

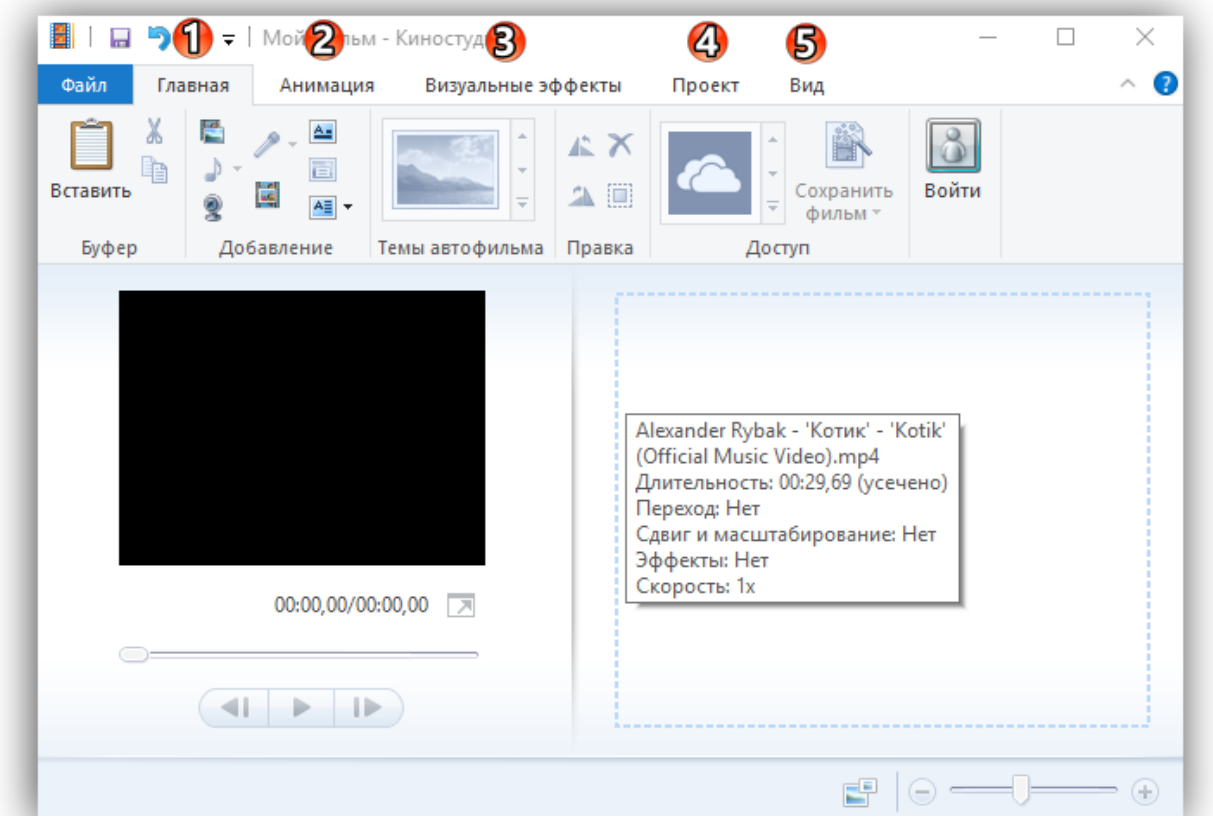

*Рисунок 1. Область вкладок*

 **Панель управления** (в зависимости от выбранной вкладки, имеет различный набор инструментов и, соответственно, вид).

 **Окно предспросмотра**, где можно прокрутить загруженный видеоролик и увидеть результаты своих действий в программе.

 **Окно проекта** (редактирования или раскадровки), где проводят все рабочие операции с фото-, видео- и аудиоматериалом. Область лишена привычной для такого рода программ timeline, но структурно очень схожа с ней.

Для всех версий, включая Windows 10, 8 и 7, основная структура Киностудии остается почти неизменной, что очень удобно в случае переустановки новой версии операционной системы.

### **Добавление видео (фото) для работы**

Для этого можно воспользоваться панелью управления вкладки «**Главная**», где на этот случай имеется целый набор опций в соответствующем разделе:

- 1 Добавить видео и фото (загрузить материал с компьютера);
- 2 Добавить музыку (найти на компьютере или в интернете);
- 3 Видео с веб-камеры (захват с записью вашего видеообращения);
- 4 Записать закадровый текст (удобная функция для озвучивания ваших видеороликов);
- 5- Моментальный снимок (своеобразный принт-крин вашей работы);
- 6 Название и Титры (добавить текстовое сопровождение в начале и в конце видеоролика).

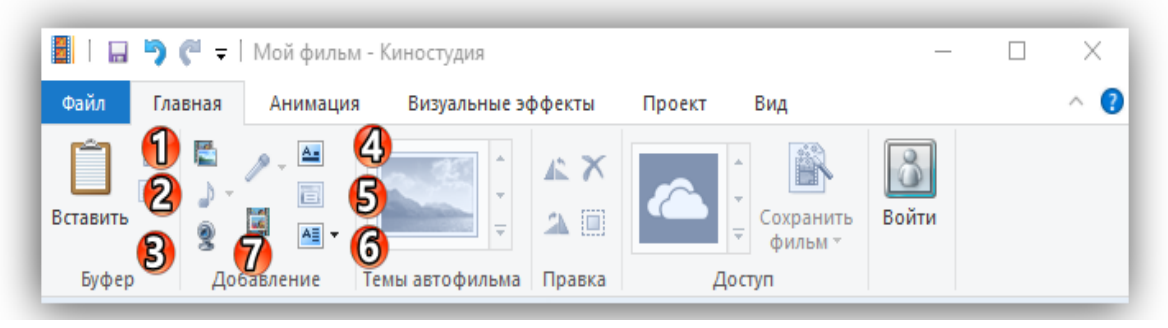

*Рисунок 2. Основные функции на панели видеоредактора*

Добавить материал можно и более простым способом – перетянув нужный файл на рабочую область проекта. Удобный интерфейс программы достался Windows 7 по наследству от Муви МЕйкер, однако набор возможностей, к сожалению, был заметно урезан.

**Внимание! Как только вы добавите видео или фото для своего нового проекта, появится новая вкладка «Средства для работы с видео» — «Правка».**

**Нарезка видеоряда**

Курсор (он же «**ползунок**» на таймлайн) выглядит как черная вертикальная линия, которую можно установить в любой части загруженного видеофрагмента (рисунок 3). Чтобы получить более точное расположение, можно просто захватить курсор мышкой и отследить нужный кадр в окне предпросмотра. В этом смысле работа с Windows Live предельно проста.

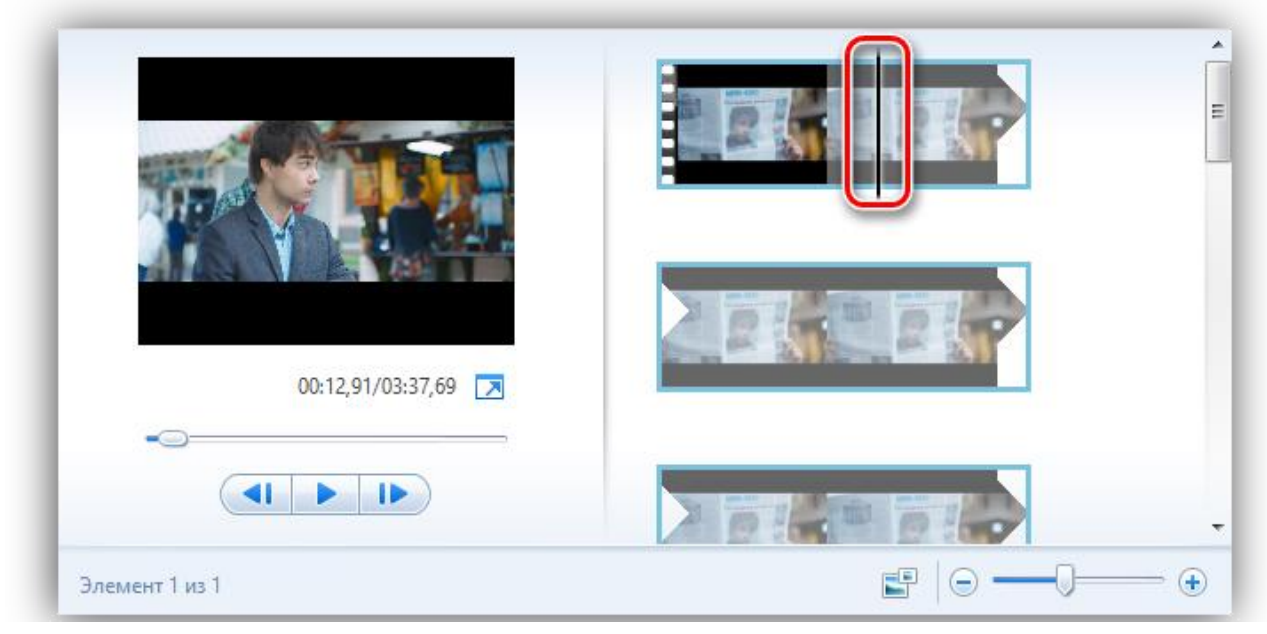

*Рисунок 3. Нарезка видеоряда*

На заметку! Оперируя большими видеофрагментами, можно растянуть «ленту времени», щелкнув по ней правой кнопкой мыши и выбрав «Увеличить (+)».

*Для нарезки видеоряда можно применять следующие инструменты:*

 **«Разделить»** (находится на панели управления вкладки «Правка» в «Средствах работы с видео» или вызывается ПКМ по курсору «Разделить») – разрезает видеоряд в отмеченном месте на два самостоятельных отрезка;

 **«Установить начальную точку»** (расположение аналогично) – удаляет из видеоряда все предлежащие кадры;

 **«Установить конечную точку»** – удаляет из видеоряда все последующие кадры;

 **«Средство усечения»** – позволяет задать временной промежуток фрагмента и автоматически вырезает все лишнее.

На заметку! Что касается вкладок «Анимация» и «Визуальные эффекты», то действие данных инструментов настолько простое, что для их освоения инструкция на русском вам вряд ли пригодится. Достаточно навести курсор на любой выбранный эффект, чтобы тут же увидеть его в окне предпросмотра. Останется только выбрать – утверждать или нет.

### **Работа с текстом**

Чтобы обозначить название видеоролика в начале, снабдить его титрами в конце и обеспечить возможность текстового сопровождения в процессе демонстрации, на вкладке «**Главная**» имеется 3 заветные кнопочки:

1-«**Название**» — размещает титры в начале фильма;

 2-«**Заголовок**» – позволяет сопровождать подписями отдельные кадры;

 3-«**Титры**» (с возможностью выбора из выпадающего списка) – размещается в основном в конце фильма.

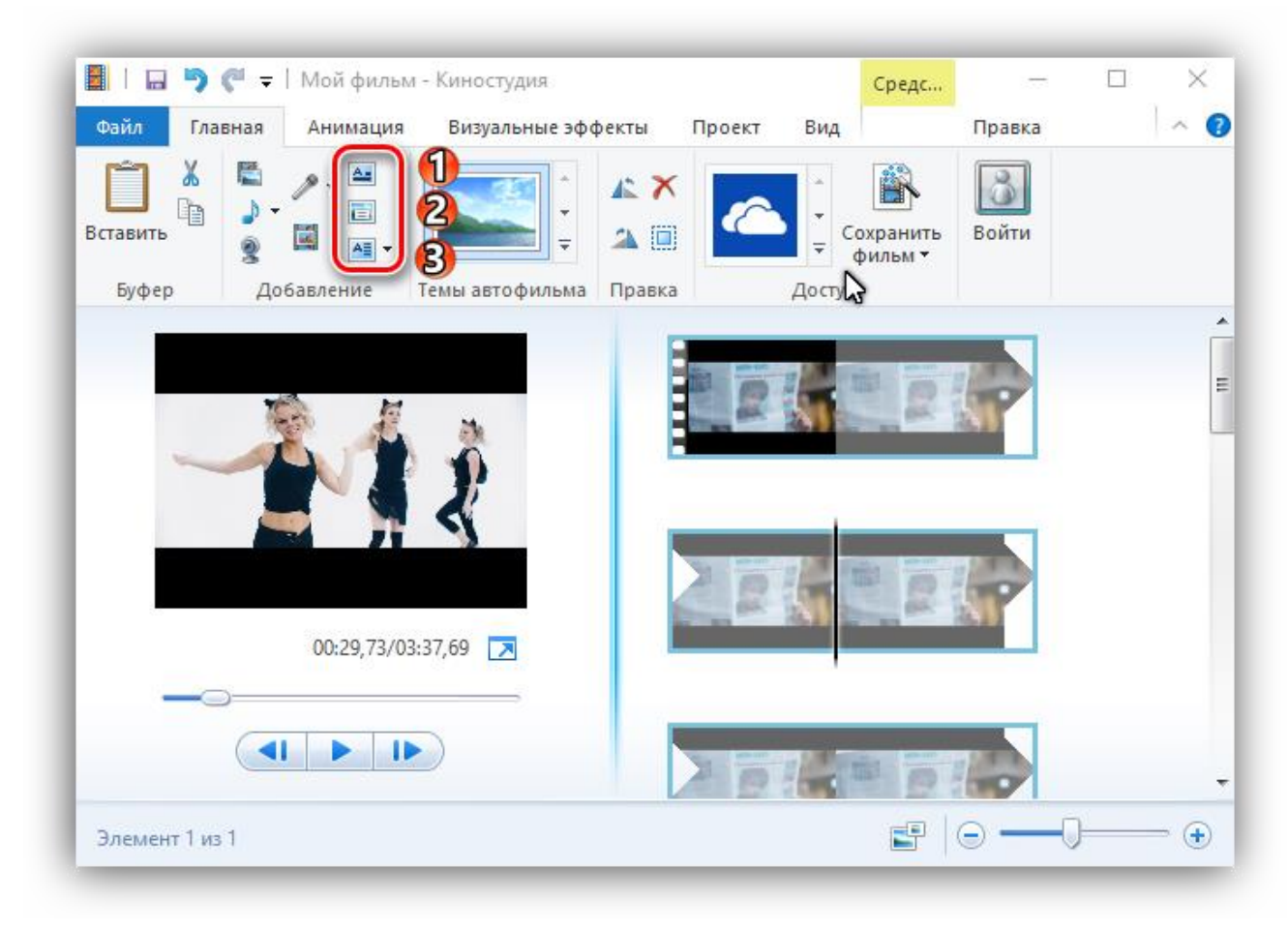

*Рисунок 4. Работа с текстом*

При работе с текстом, вам открывается новая вкладка «**Форматирование**» в «**Средствах для работы с текстом**», где вы можете настраивать цвет фона, тип, размер и прозрачность шрифта, расположение блока и прочие эффекты проявления надписей в вашем видеоролике.

Примечание! Что интересно, сам текст, который, который расположен на обособленном фоне выбранного вами цвета, можно курсором перетянуть в любую часть видеозаписи. При этом вся информация будет идти поверх кадров ролика.

#### **Работа со звуком**

В программе киностудия Виндовс Лайф в вашем распоряжении 2 аудиодорожки: собственный звук видеоклипа (если он имеется) и наложенная в программе музыка/озвучка. Корректировка первой доступна через вкладку «**Средств для работы с видео**» (можно отрегулировать громкость и скорость нарастания/угасания музыки); вторая имеет собственную панель управления – «**Средства для работы с музыкой**» (представлен весь спектр возможностей, что и при работе с видео: нарезать, вырезать, задать начальную и конечную точку, установить время воспроизведения на том или ином участке видео).

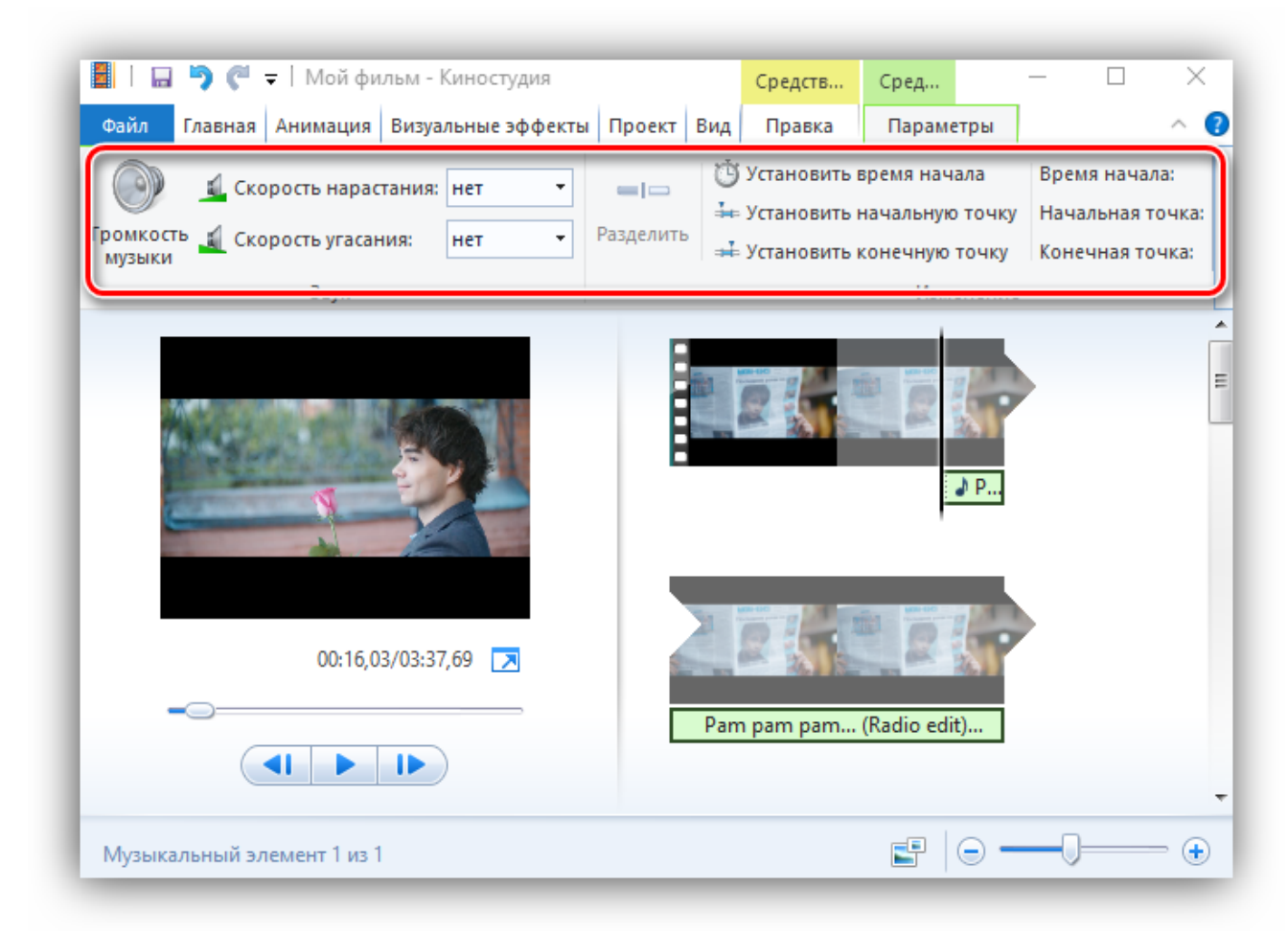

*Рисунок 5. Работа со звуком*

Важно! Чтобы избавить себя от лишних действий, можно добавить звуковую дорожку, начиная с нужного вам кадра. Для этого, установив ползунок на этом кадре, нажмите на вкладке «Главная» -«Добавить музыку» — «Добавить музыку с текущего момента».

Если есть необходимость отрегулировать звучание обеих звуковых дорожек, воспользуйтесь вкладкой «**Проект**» и задействуйте опцию «**Звуковой микшер**» (+ расположенные рядом варианты выделения закадрового голоса, музыки, видео).

#### **Форматы и сохранение фильма**

Программа свободно открывает практически все известные форматы для видео, фото и аудио, поэтому способна перерабатывать любой контент, но выходной список форматов заметно ограничен. Для просмотра на компьютерах и смартфонах, а также для отправки электронной почтой предлагается стандарт сжатия MPEG-4, для записи на диск – WMV (рисунок 6).

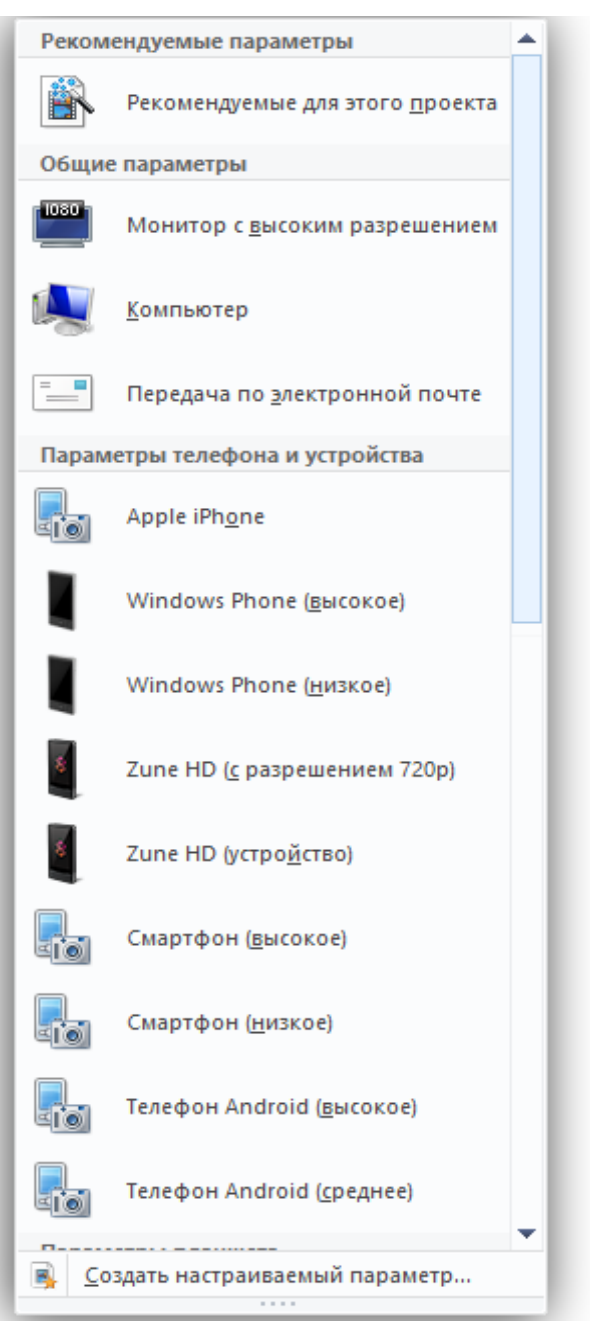

*Рисунок 6. Форматы и сохранение фильма*

Ситуацию сглаживает [возможность прямого экспорта](https://kinostudiya-windows.ru/sohranenie-v-kinostudii-windows.html) в социальные сети, включая такие популярные, как Ютуб, Фейсбук и др.

На опцию «**Сохранить фильм**» можно выйти через вкладку «**Главная**» (кнопка расположена в правой части панели управления) или через основное командное меню Киностудии (6-й пункт в списке) (рисунок

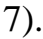

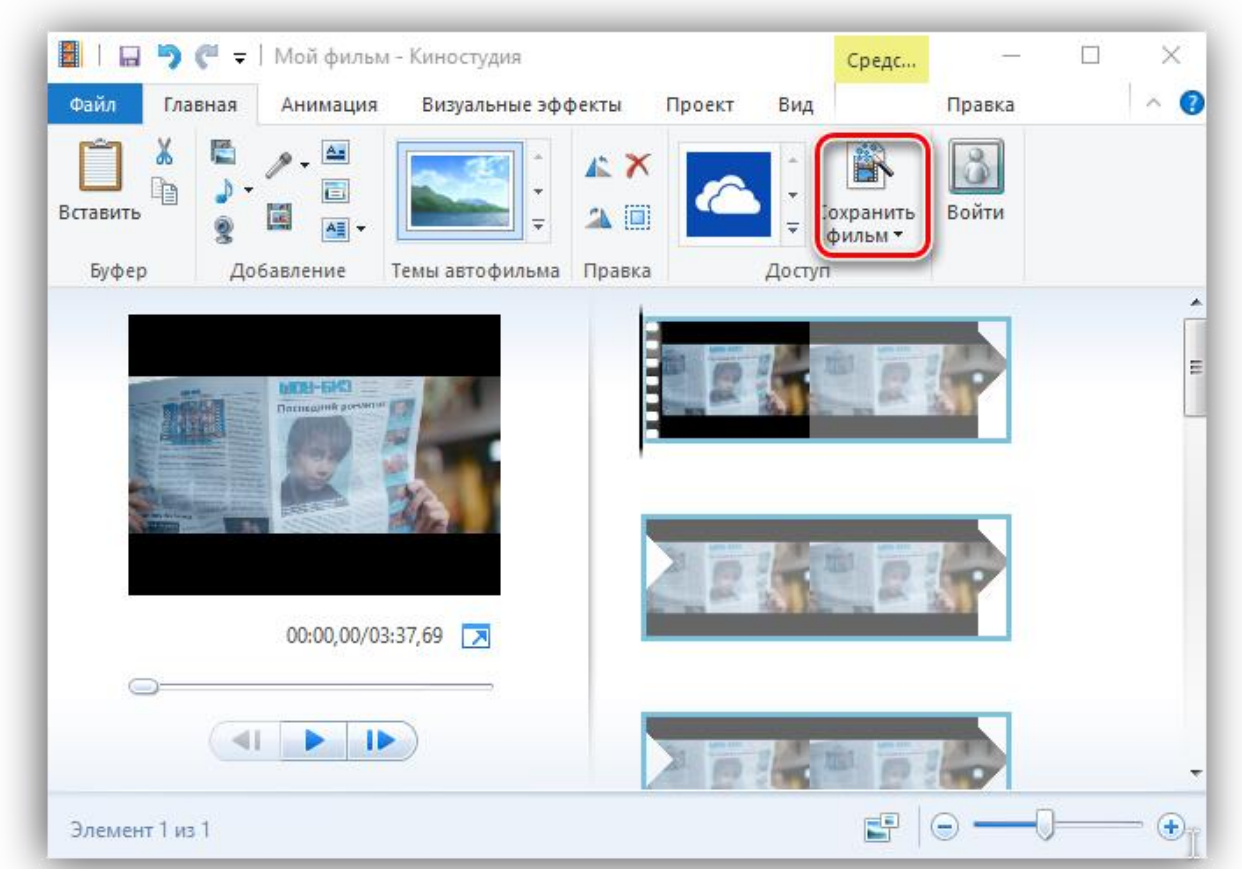

*Рисунок 7. Сохранение фильма*

На заметку! Интересной может оказаться функция «Сохранить только звук», которая позволяет отделить собственную звуковую дорожку видеоклипа, чтобы в дальнейшем иметь больше пространства для действий со звуковым сопровождением.

Осилив это краткое руководство, вы получите общее представление о том, как пользоваться Киностудией. Большая часть нюансов автоматически раскроется в процессе самостоятельной работы, поэтому здесь мы привели лишь общий функционал.

## **ЭТАПЫ СОЗДАНИЯ ВИДЕОРОЛИКОВ В ПРОГРАММЕ «КИНОСТУДИЯ WINDOWS LIVE»**

Рассмотрим основные этапы работы с программой «Киностудия Windows Live».

Запускаем программу Киностудия из главного меню вашего компьютера. В открывшемся окне имеется две области: слева плеер для просмотра фильма, справа — область раскадровки, в которой отображаются кадры из нашего фильма, звуковая дорожка и другие элементы нашего проекта (рисунок 8).

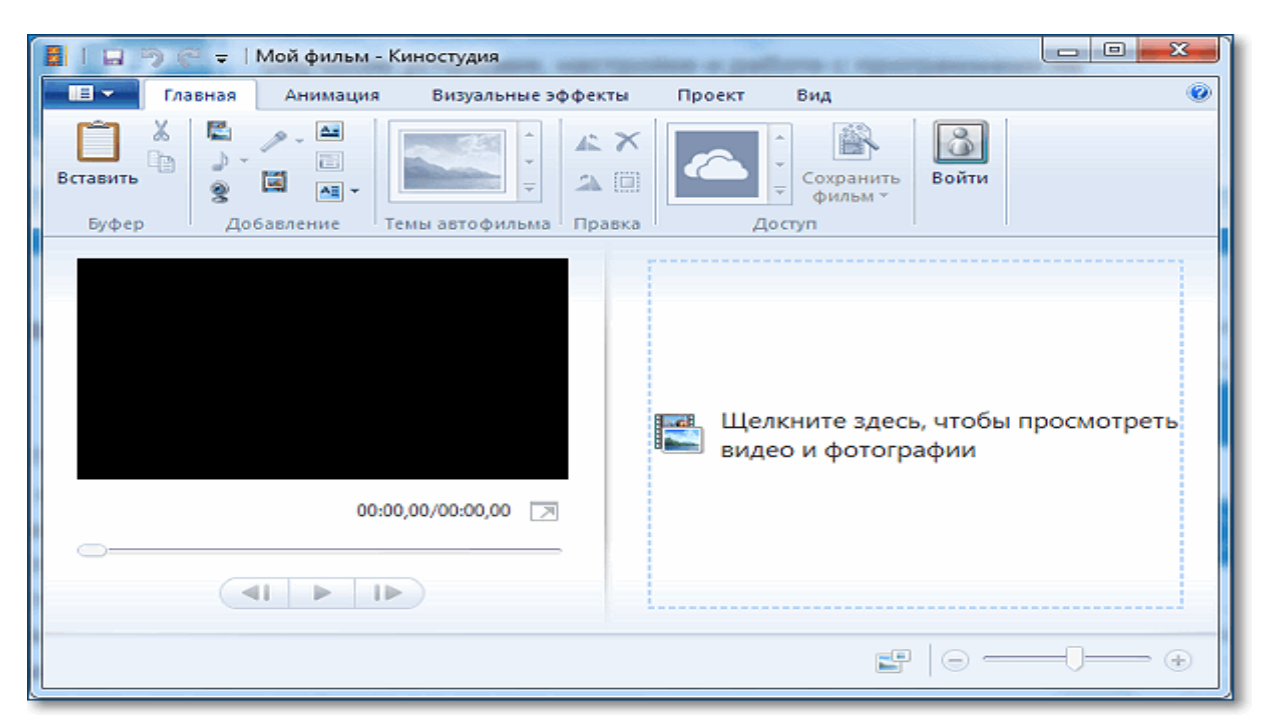

*Рисунок 8. Вид программы после запуска*

### **Добавляем фотографии в проект**

Нажимаем кнопку **Добавить видео и фотографии**. Выбираем папку, содержащую фото. Фотографии можно добавлять по одной или сразу несколько, выделив их мышкой (рисунок 9).

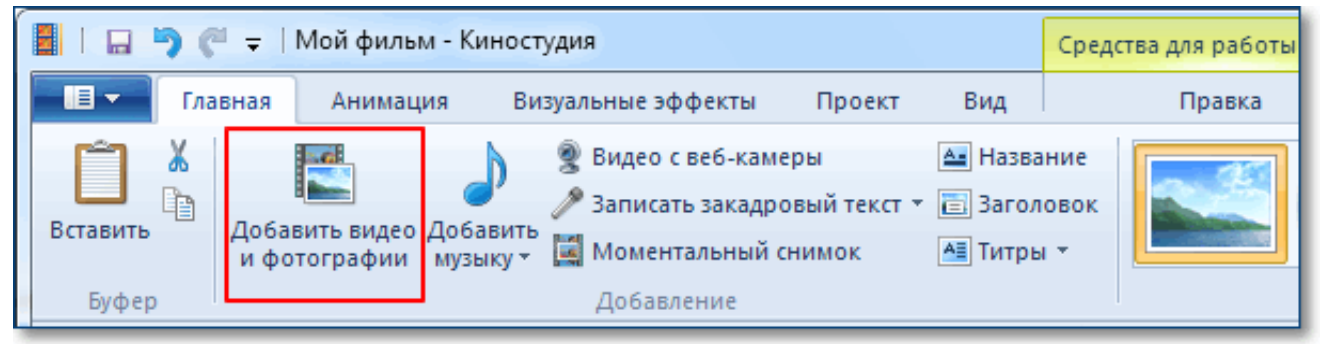

*Рисунок 9. Добавление фото в проект*

Каждое фото в слайд шоу будет показано определенное время, так может быть установлено по умолчанию 7 секунд. Этот параметр можно изменить на вкладке **Средства для работы с видео – Правка — Длительность** (рисунок 10.)

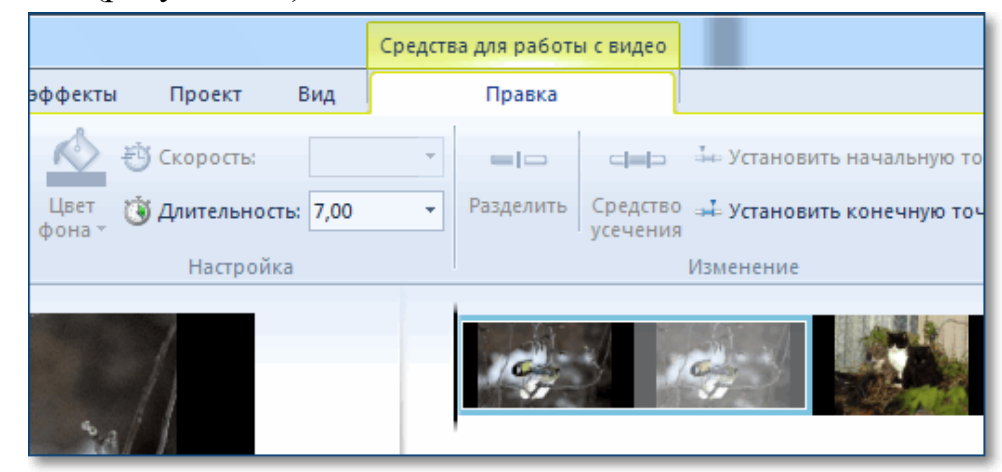

*Рисунок 10. Функционал программы «Средства для работы с видео*

Изменять длительность можно как для одной фотографии, так и сразу для нескольких.

Выделение группы соседних фото делается так: сначала выделяем одно крайнее левое фото затем удерживая кнопку **Shift** на клавиатуре кликаем крайне правое фото. Для выделения не соседних фото нужно кликать по ним удерживая кнопку **Ctrl** на клавиатуре.

### **Добавление эффектов в видео**

После добавления фотографий можно задать смену слайдов. На вкладке **Главная** уже есть готовые темы для видеофильма. Их не так много, но на них стоит обратить внимание (рисунок 11).

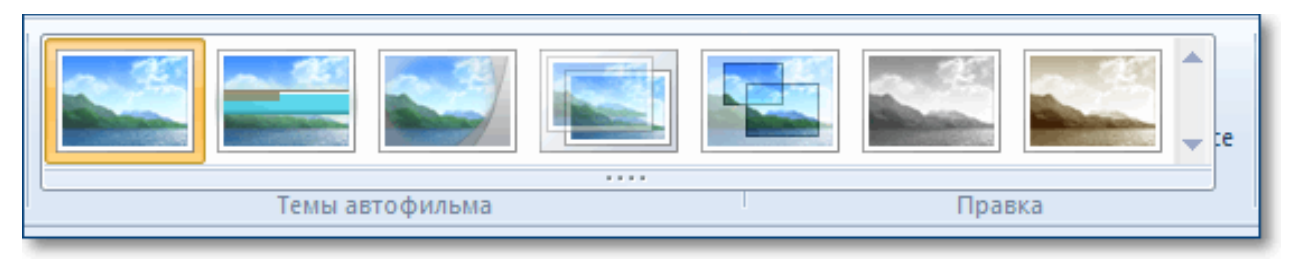

*Рисунок 11. Варианты эффектов для видео*

Если эти заготовки не устраивают, то тогда можно самостоятельно сделать переходы между снимками и добавить к каждому свой эффект. Это вы все найдете на вкладке анимация.

Чтобы добавить **Переход** (анимационный эффект смены отображаемого фото следующим), нужно выделить снимок и выбрать вариант перехода на панели **Переходы** во вкладке **Анимация** (рисунок 12).

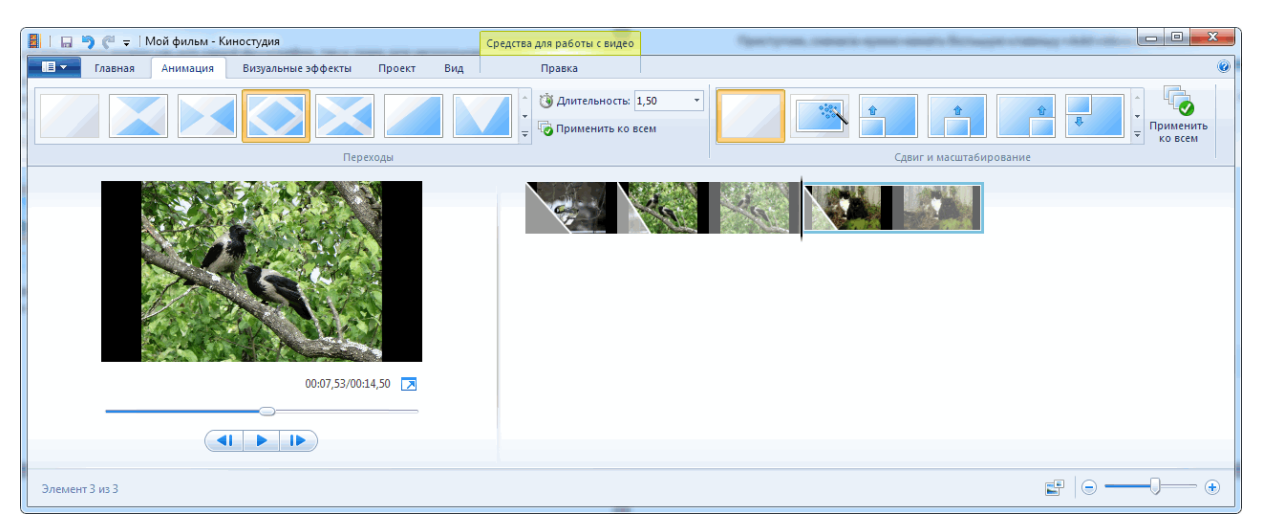

*Рисунок 12. Анимация и переходы* 

Внимание! Кнопка **Применить ко всем** автоматически изменит все ранее установленные переходы на текущий вариант. Поэтому будьте внимательны.

На каждое фото также можно добавить эффект, чтобы придать динамику при показе текущего снимка, то есть он будет медленно двигаться или приближаться. Сделать это можно в панели **Сдвиг и масштабирование**.

### **Титры и подписи**

Следующим шагом можно сделать подписи наших снимков. На вкладке **Главная** для каждой выбранной фотографии можно добавить название. Оно будет отображаться перед показом фото. Или заголовок, тогда подпись будет видна во время показа снимка (рисунок 13)

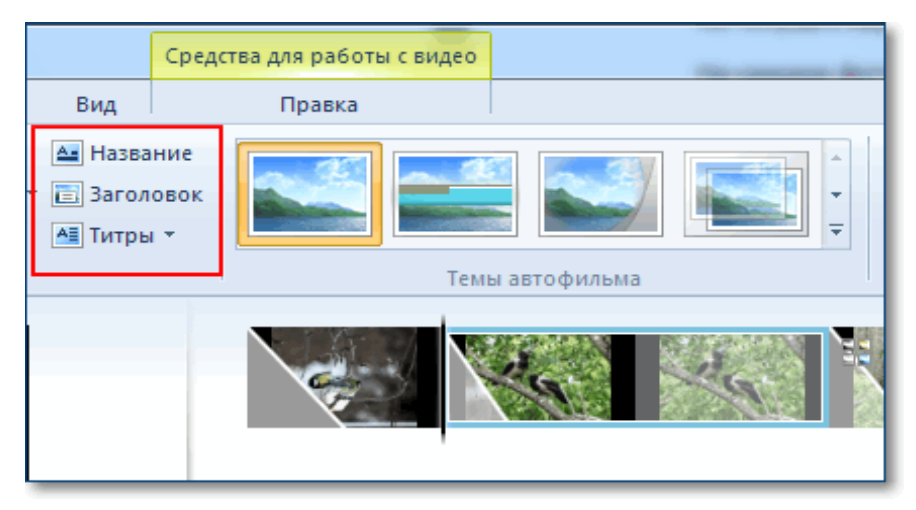

*Рисунок 13. Добавление титров и заголовков в видео*

При выборе любого из этих режимов в области просмотра фильма можно видеть подсказку, куда следует ввести ваш текст. Также станет активна новая панель инструментов **Форматирование** на вкладке **Средства для работы с текстом**. Здесь вы сможете сделать красивую надпись (рисунок 14).

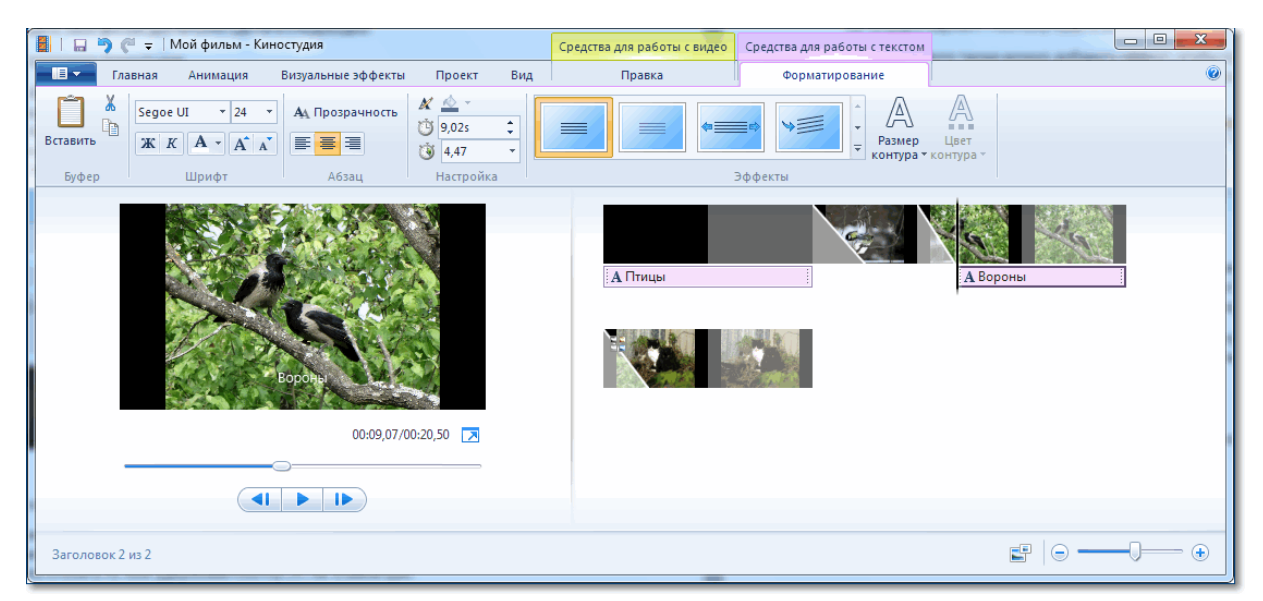

*Рисунок 14. Функции для работы с текстом*

Кнопка **Титры** является раскрывающимся списком, в котором вы найдете несколько вариантов заготовок для пояснительных надписей к вашему фильму: титры, режиссѐр, в ролях и другие.

#### **Музыкальное оформление**

Ну, а чтобы было приятно смотреть все наши фотографии с красивыми эффектами добавим музыкальное сопровождение. На вкладке **Главная** выберем кнопку **Добавить музыку**. Под эскизами слайдов появится звуковая дорожка и станет доступна вкладка **Средства работы с музыкой** (рисунок 15).

Здесь можно задать громкость музыкального фрагмента. В окне просмотра видео с помощью ползунка (кнопки прокрутки) можно найти нужное место в звуковой дорожке. Вертикальная линия маркер покажет нам текущее место в нашем фильме на шкале раскадровки справа.

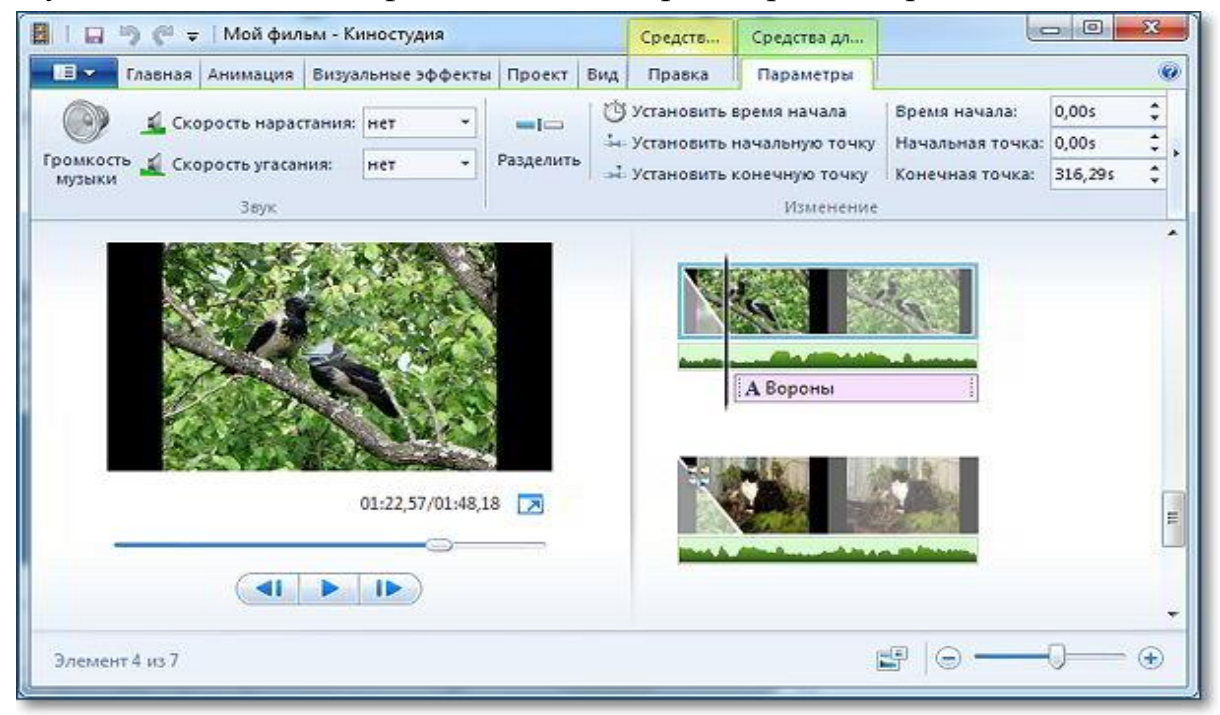

*Рисунок 15. Добавление музыки*

#### **Добавление видео**

К фильму можно добавить видеозаготовки точно также как и фотографии в самом начале. Только не забудьте перед этим установить линию-маркер в нужное место на нашей раскадровке. Именно в это место будет вставлен видеофрагмент. Станет активна вкладка **Средства работы с видео**, на которой есть все необходимые инструменты для простых операций с видео: обрезка, разделение на несколько фрагментов, ускорение воспроизведения, изменение громкости видео.

#### **Сохранение проекта**

Теперь нужно сохранить проект нашего фильма, то есть сохранить в отдельный файл информацию о добавленных фото, видео, эффектах. Вообще-то, это нужно сделать в самом начале после добавления первых фото, а далее в процессе редактирования, через некоторые промежутки времени нажимать кнопку **Сохранить** (дискетка).

Поверьте, так вы обезопасите себя от случайной потери ваших трудов в случае зависания компьютера. Такое может произойти при большом количестве фрагментов видео в вашем проекте. Важно понимать, что файл проекта это не конечный фильм, который можно посмотреть на другом компьютере или телевизоре.

#### **Сохранение фильма**

Теперь настал момент перевести результаты вашего труда в готовый продукт, чтобы показать ваш фильм друзьям или опубликовать в интернет. Итак, открываем главное меню программы и выбираем пункт **Сохранить фильм**. Далее в раскрывающемся списке выберите устройство на котором вы будете просматривать его. Список можно прокручивать колесиком мыши. Задержитесь на некоторое время на каком-либо пункте и во всплывающей подсказке вы увидите параметры сохранения для выбранного пункта (рисунок 16).

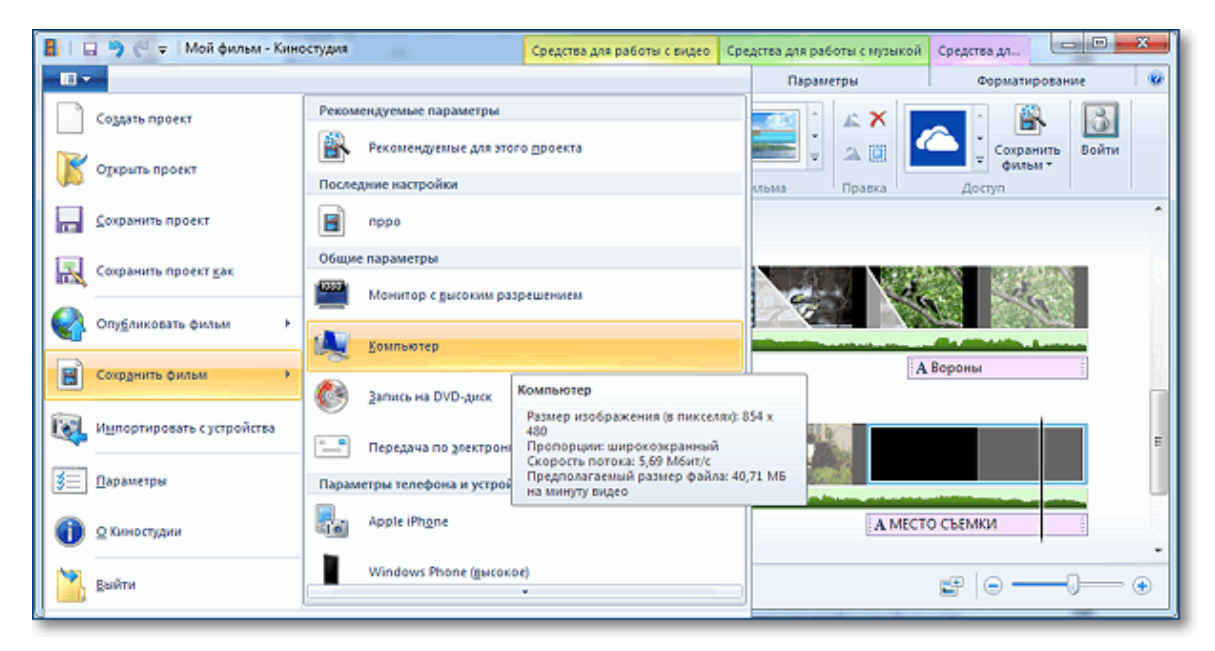

*Рисунок 16. Сохранение фильма*

Обратите внимание на размер кадра и размер конечного файла на минуту видео. Определившись с выходными данными, следует указать место для сохранения нашего фильма и задать ему имя. Далее жмем **Сохранить**. И ждем окончания обработки и сохранения фильма.

## **ЭТАПЫ СОЗДАНИЯ ВИДЕО С ВЕБ-КАМЕРЫ КОМПЬЮТЕРА В ПРОГРАММЕ «КИНОСТУДИЯ WINDOWS LIVE»**

**Для создания видеофильма (видеоролика) с веб-камеры компьютера необходимо выполнить следующие этапы:**

*1.* Запустите Киностудия Windows Live: *Пуск/Все программы/ Киностудия Windows Live*

2. Видеофайл можно записать при помощи подключенной веб-камеры. Вкладка **Главная/Видео с веб-камеры (рисунок 17.)**

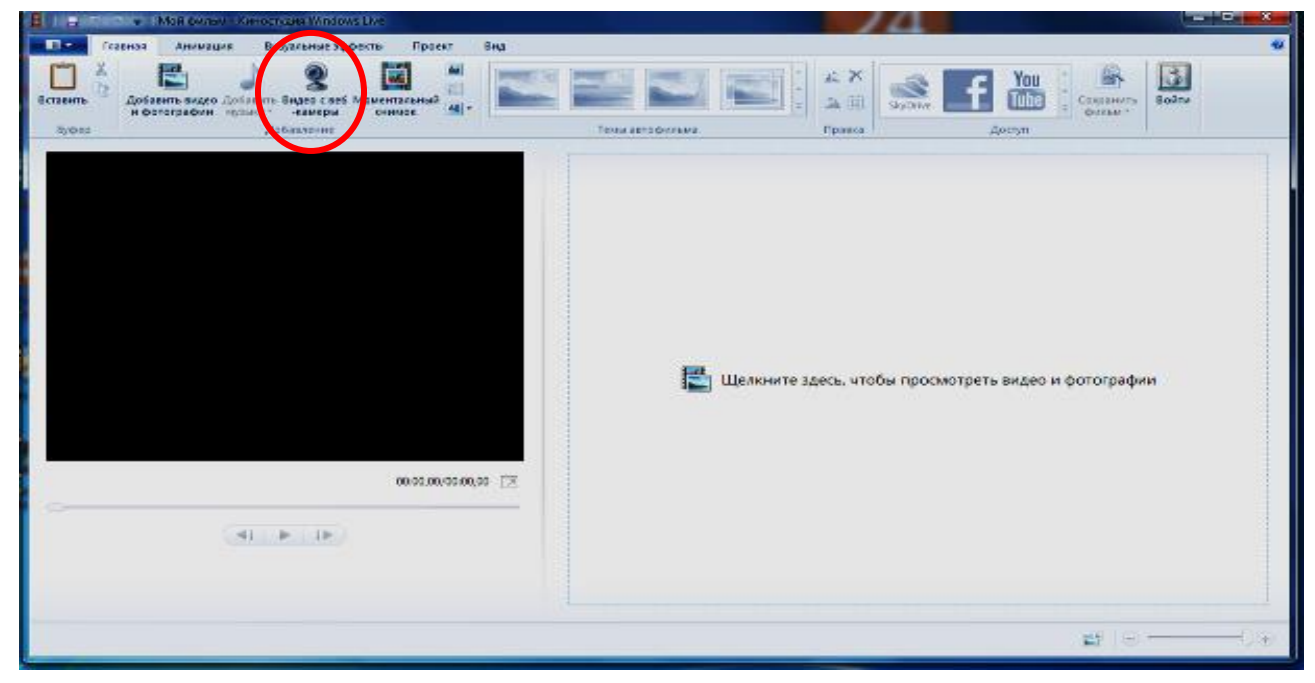

*Рисунок 17. Расположение веб-камеры на панели функционала программы*

3. Первоначально в диалоговом окне следует произвести настройку: выбрать микрофон и веб-камеру. А затем, воспользовавшись несколькими кнопками записать видеофрагмент (рисунок 18).

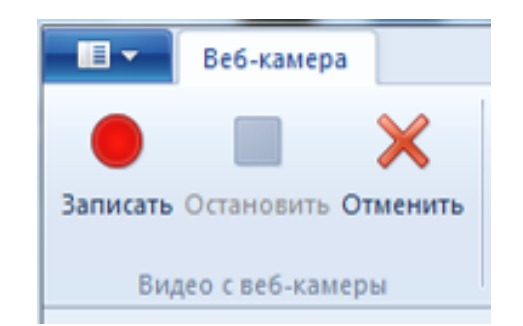

*Рисунок 18. Кнопки для записи видеофрагмента*

4. По окончании записи программа предложит сохранить файл. **Укажите папку**, дайте **имя файлу** и кликните кнопку **Сохранить**.

5. Записанный файл отобразится в программе **Киностудия Windows Live**.

6. В меню **Главная** кнопка **Добавить видео и фотографии** позволяет открывать снятый ранее видеофрагмент.

7. Вкладка **Средства для работы с видео** позволяет производить обрезку фрагментов, редактировать звук, выбирать фон (рисунок 19).

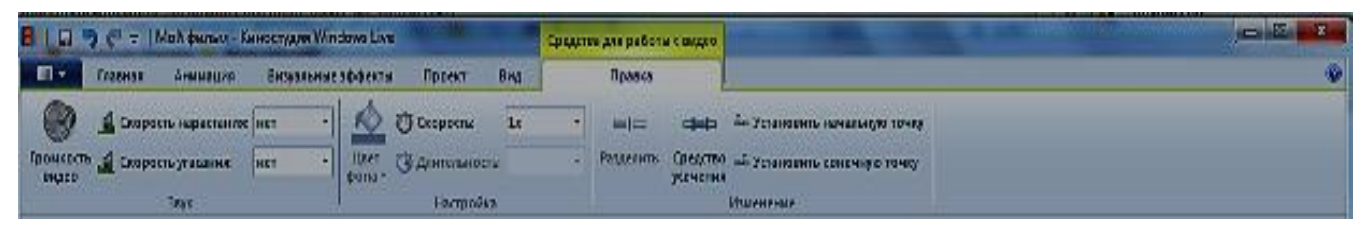

*Рисунок 19. Вкладка «Средства работы с видео»*

8. Чтобы установить новую начальную точку на ленте клипа в нужное место установить курсор и выбрать **Установить начальную точку**.

9. Чтобы установить новую конечную точку на ленте клипа в нужное место установить курсор и выбрать **Установить конечную точку**.

10. Можно разделить видео на несколько частей, а затем продолжить изменение, например, для создания видеоэффектов, нужно перетащить индикатор воспроизведения в точку, в которой нужно его разделить. В разделе «**Средства для работы с видео»** на вкладке «**Изменить**» в группе Изменение кликнуть **Разделить**. Действие повторить столько раз, сколько нужно фрагментов.

11. Чтобы изменить скорость воспроизведения видео на отдельном фрагменте необходимо указать фрагмент, а затем в группе **Настройка** выберите список **Скорость**, а затем укажите скорость (в зависимости от степени желаемого ускорения или замедления).

12. Вкладка **Средства для работы с текстом** позволяет оформлять титры, надписи (рисунок 20).

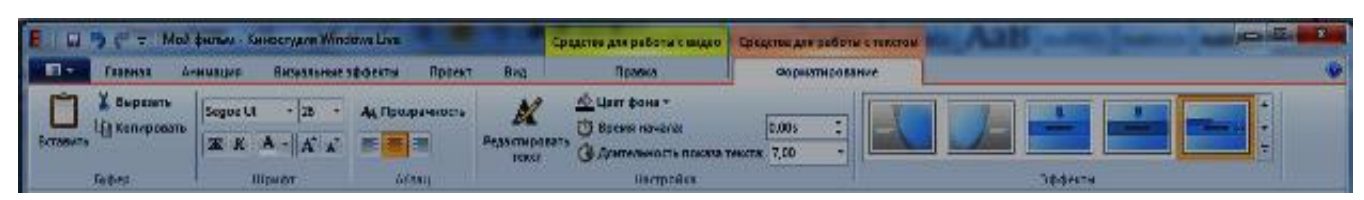

*Рисунок 20. Расположение вкладки «Средства для работы с текстом»*

13. Но можно и воспользоваться шаблонами оформления, расположенными на вкладке **Главная** в группе **Темы автофильма**. Программа автоматически добавит названия, титры, переходы, эффекты и др. (рисунок 21).

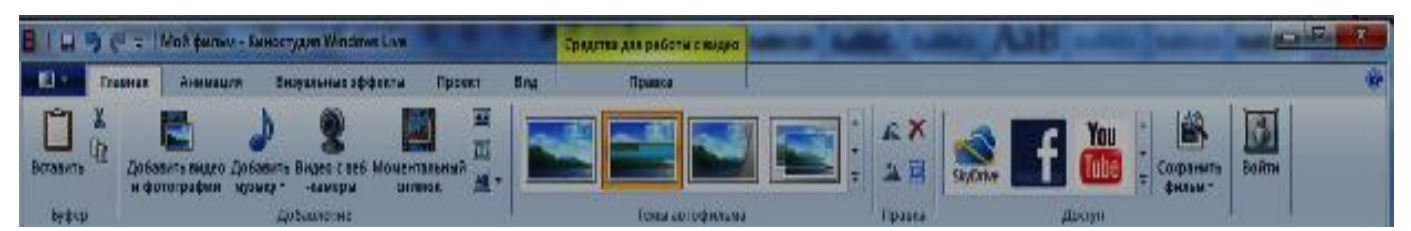

*Рисунок 21. Расположение вкладки «Темы автофильма»*

14. Для того, чтобы добавить музыку к видео нужно на вкладке **Главная** в группе **Добавить** кликнуть **Добавить музыку**. Выберите нужный музыкальный файл, а затем нажмите кнопку **Открыть**. Под эскизами слайдов появится звуковая дорожка и станет доступна вкладка **Средства работы с музыкой**.

### **15. Добавление видео**

К нашему фильму можно добавить видеозаготовки точно также как и фотографии в самом начале. Только не забудьте перед этим установить линию-маркер в нужное место на нашей раскадровке. Именно в это место будет вставлен видеофрагмент. Станет активна вкладка Средства работы с видео, на которой есть все необходимые инструменты для простых операций с видео: обрезка, разделение на несколько фрагментов, ускорение воспроизведения, изменение громкости видео.

#### **16. Сохранение проекта**

Теперь нужно сохранить проект нашего фильма, то есть сохранить в отдельный файл информацию о добавленных фото, видео, эффектах. Вообще-то, это нужно сделать в самом начале после добавления первых фото, а далее в процессе редактирования, через некоторые промежутки времени нажимать кнопку Сохранить (дискетка).

Поверьте, так вы обезопасите себя от случайной потери ваших трудов в случае зависания компьютера. Такое может произойти при большом количестве фрагментов видео в вашем проекте. Важно понимать, что файл проекта это не конечный фильм, который можно посмотреть на другом компьютере или телевизоре.

### **17. Сохранение фильма**

27

Теперь настал момент перевести результаты вашего труда в готовый продукт, чтобы показать ваш фильм друзьям или опубликовать в интернет. Итак, открываем главное меню программы и выбираем пункт Сохранить фильм. Далее в раскрывающемся списке выберите устройство, на котором будете просматривать его. Список можно прокручивать колесиком мыши. Задержитесь на некоторое время на каком-либо пункте и во всплывающей подсказке вы увидите параметры сохранения для выбранного пункта (рисунок 22).

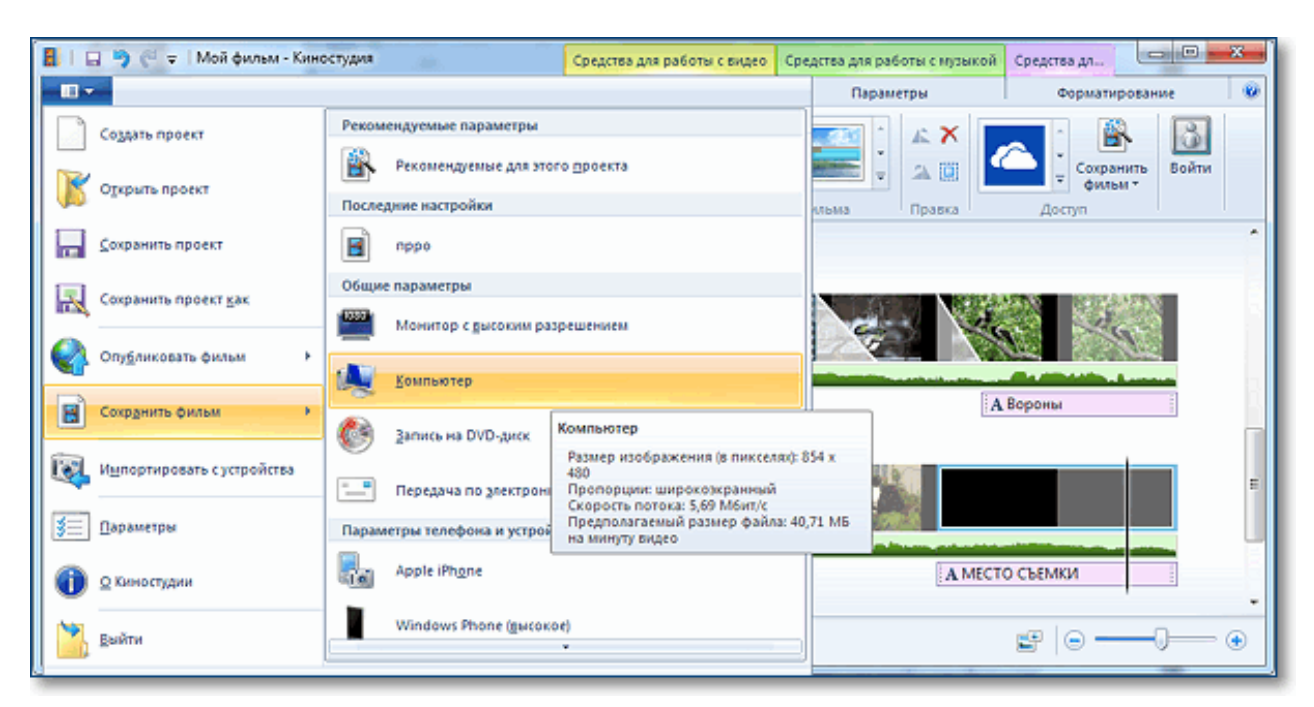

*Рисунок 22. Последовательность операций по сохранению фильма*

Таким образом, создание фильма в программе **«Киностудия Windows Live**» не предусматривает сложных по содержанию функциональных возможностей и дает достаточный уровень владения всеми параметрами программы, позволяющими создавать хорошего качества видеоролики.

## **СПИСОК ИСПОЛЬЗУЕМОЙ И РЕКОМЕНДУЕМОЙ ЛИТЕРАТУРЫ**

1. Акимов А.М. О подходах к структуре и содержанию информационной компетентности педагога // Инновации в науке. – 2014. –  $N_2$  $39. - C. 66 - 72.$ 

2. Богословский В.И., Аниськин В.Н., Добудько Т.В. Семиотика холистичной информационной среды // Новые образовательные стратегии в современном информационном пространстве: сборник научных статей по материалам международной заочной конференции 12-26 марта 2018 года. – СПб.: Изд-во РГПУ им. А.И. Герцена, 2018. – С. 88.

3. Добудько А.В. Профессиональная компетентность учителя в информационном обществе: структура, содержание, принципы формирования: автореф. дис. ... канд. пед. наук: 13.00.01. – Самара, 2000.

4. Довгопол, И. И. Компетентностный подход в повышении квалификации педагогических кадров / И. И. Довгопол. — Текст: непосредственный // Теория и практика образования в современном мире: материалы VII Междунар. науч. конф. (г. Санкт-Петербург, июль 2015 г.). — Санкт-Петербург: Свое издательство, 2015. — С. 47-51. — URL: https://moluch.ru/conf/ped/archive/152/8453/ (дата обращения: 02.03.2021).

5. Ермаков Д.С. Информационная компетентность: получение знаний из информации // Открытое образование.  $-2011$ .  $-$  №1.  $-$  С. 4–8.

6. Каменев К.В., Мовчан И.Н. Структура информационной компетентности // Гуманитарные научные исследования. – 2015. – № 7. Ч.1. – С. 38–43.

7. Климов О.М. Структура информационной компетентности учителя технологий // Наука и современность. – 2013. – № 26–1. – С. 111–118.

8. Монахова Л.Ю. Обучение противостоянию агрессивной коммуникации в киберпространстве // Человек и образование.  $-2019$ . – № 1  $(58)$ . – C. 42–46.

9. Л.Ю. Монахова, Е.А. Рябоконь Структура информационной компетентности педагога. [Электронный ресурс] https://cyberleninka.ru/article/n/struktura-informatsionnoy-kompetentnostipedagoga.

10. Рыжикова А.М. Структура формирования информационной компетентности учителя // Вектор науки ТГУ. – 2012. –  $N_2$  3–10. – С. 189–191.

29